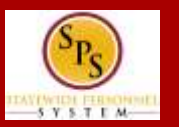

## **THE TIME OFF WORKLET**

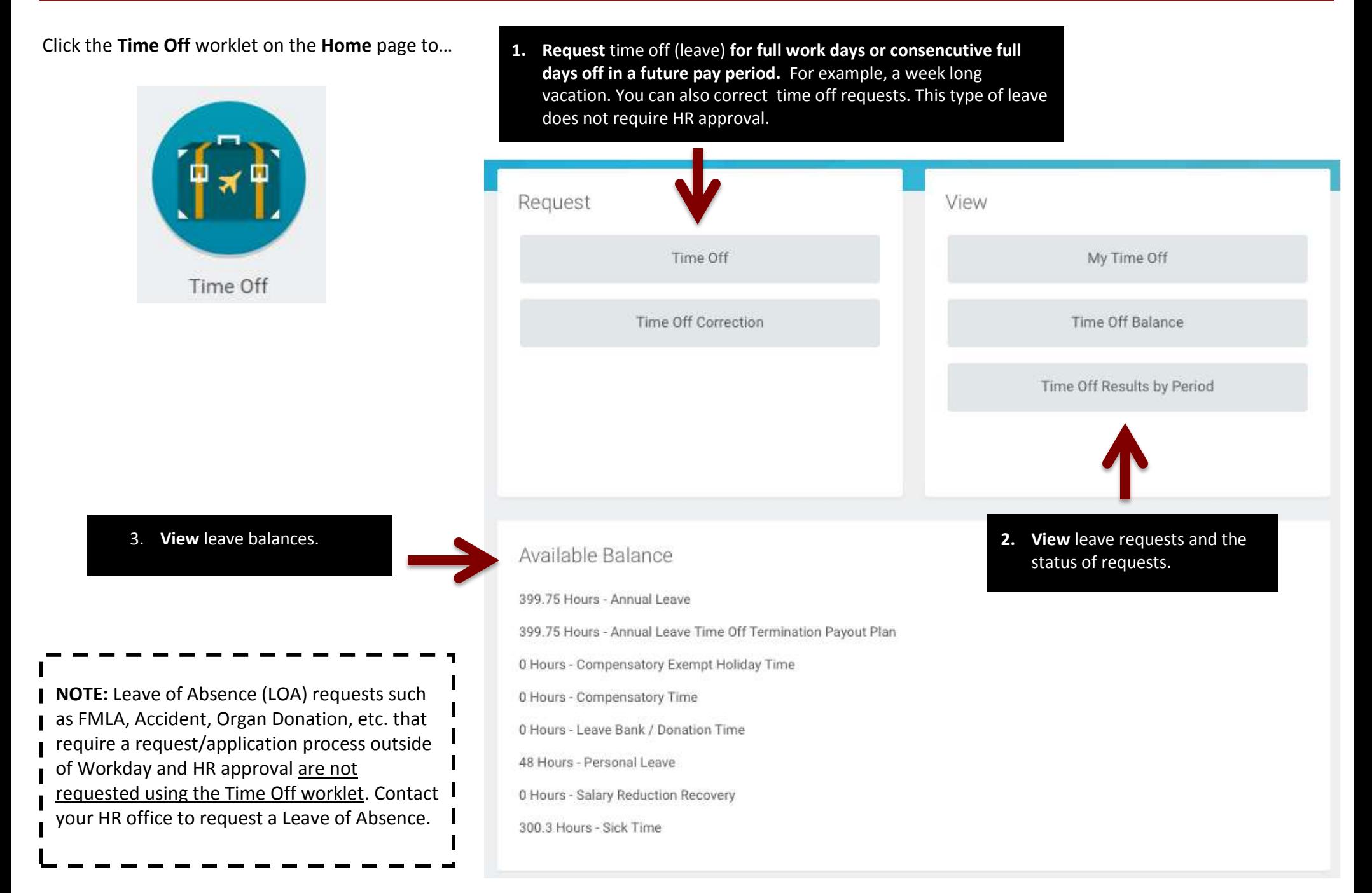

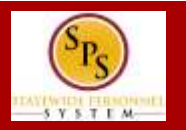

## **REQUEST TIME OFF PAGE**

- **1. Employee Name and Employee ID.**
- **2. Today** button. Click to display the current month.
- **3. Arrow Controls.** Scrolls through the months in the calendar.
- **4. Month**. Indicates the calendar month displayed on the screen.
- **5. Balance as of Date.** Shows the as of date for leave balances, e.g., annual leave, comp time, personal leave, etc.. This date can be changed.
- **6. Total Leave Balance.** Displays the total of the leave hours available as of the date selected in the **Balance as of…** date field.
- **7. Balance Per Plan.** Section displays leave balances for each leave plan listed.
- **8. Time Off Request** Time Block**.** Displays any time off requests including the status. Common time off request statuses, include:
	- **Unsubmitted** Gray Clock
	- **Submitted** Gray Check Mark
	- **Action Needed** Yellow Exclamation Point
	- **Approved**  Green Checkmark
	- **Denied** Red Circle
- **9. Holidays.** Time blocks that display scheduled State holidays.
- **10.Request Time Off** button**.** Click to enter

leave type and reason (after indicating on the calendar dates being requested). The button displays the number of days being requested

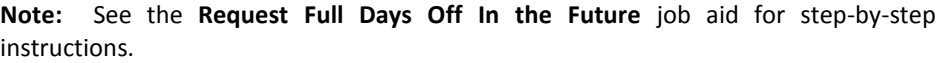

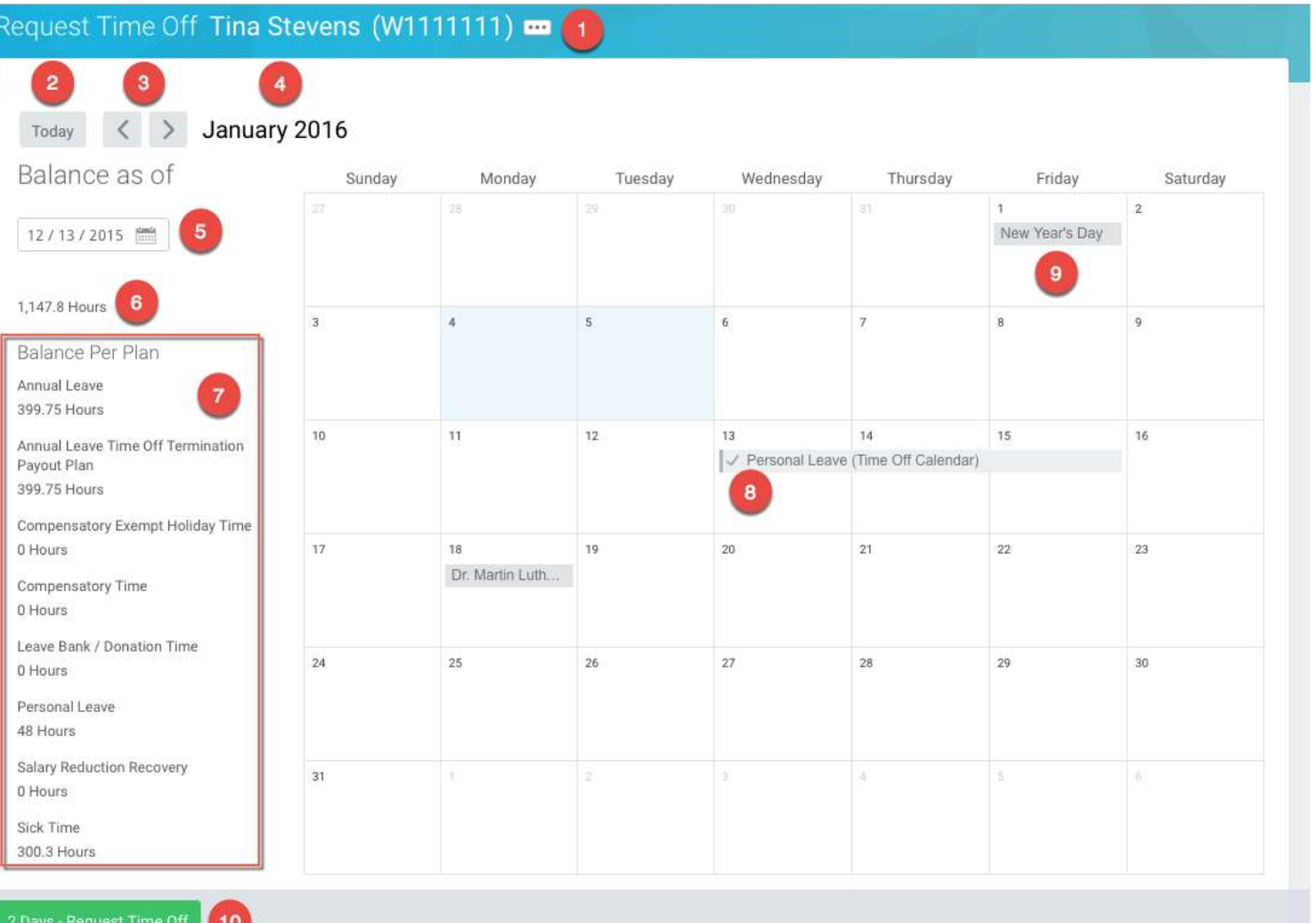